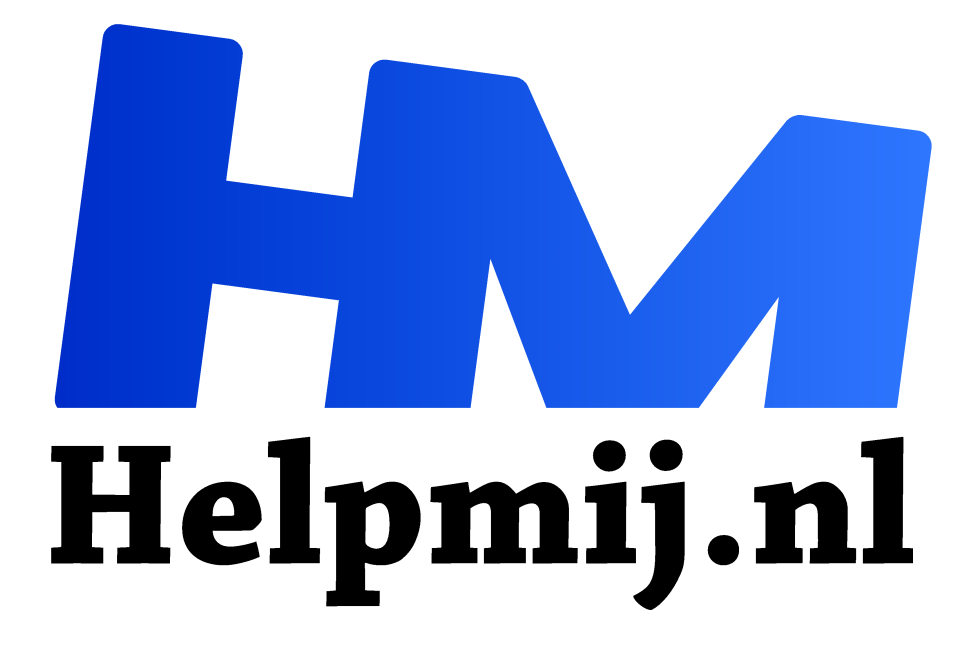

# **GIMP 26 een gradueel masker toevoegen**

**Handleiding van Helpmij.nl Auteur: Erik98 september 2017**

" Dé grootste en gratis computerhelpdesk van Nederland

,,

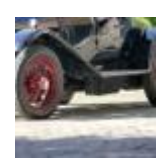

## **Te licht, te donker**

Soms heb je van die situaties waarbij de ene helft van je foto te licht is en de andere te donker. Een gradueel masker kan dan een simpele oplossing bieden. Heel denkbaar is een foto met een mooie bovenlucht, maar dit keer is het een mooie oude Bentley en de klinkerbestrating pakte te licht uit door een scherp zomerzonnetje.

#### **Zon**

Nou had ik die zon wel in de smiezen. Dat is wat je na wat ervaring in het fotograferen gaat doen. Hoe is het licht, waar komt het vandaag en hoe liggen de schaduwen?

Dus koos ik voor een bracket. Dat pakte goed uit voor de Bentley met zijn mooie zwarte lak, maar de bestrating ter plekke wilde ik toch nog wat donkerder. Ik probeerde het eens met een gradueel masker. Dat beviel me prima. Het viel namelijk niet op en dat vind ik belangrijk.

Achteraf bezien moet ik misschien toch altijd een statief in de kofferbak leggen, al was het maar een oudje. Dan had ik in plaats van de drie opnames uit de bracket er een stuk of zes kunnen nemen.

## **Laag**

Dus maakte ik een tweede laag en paste daarvan de helderheid en het contrast aan. Die laag zette ik onderaan. Bij de bovenste laag voegde ik een laagmasker toe en met het kleurverloop gereedschap liet ik dat masker van onder naar boven van zwart naar wit verlopen. Zwart is transparant en wit niet. Hierdoor zie je onderaan de foto de onderste laag met zijn donkere keitjes doorschijnen en naar mate je meer naar boven gaat in de foto wordt dit effect geleidelijk (gradueel) minder. Zo simpel is het.

# **Lucht**

Dit soort maskers zijn ook heel fijn om een lucht met mooie bewolking beter te tonen. Dan maak je een verloop van zwart boven naar wit beneden. Net andersom.

We nemen de werking stap voor stap door. Haal hier eerst de oefenbestanden op. Voor de liefhebbers zitten de drie opnamen uit de bracket er ook bij, plus mijn resultaat na de verwerking van de bracket met de bestandsnaam resultaat.tif.

#### **Laag kopieren**

We gebruiken resultaat.tif als de basis. Daardoor hebben we meer doortekening in de donkere partijen zoals onder de auto. Nu gaat het om de klinkerbestrating, die door de hoog aan de hemel staande felle zon nogal overbelicht werd. We kopiëren de laag met resultaat.tif en zetten die er als tweede laag onder.

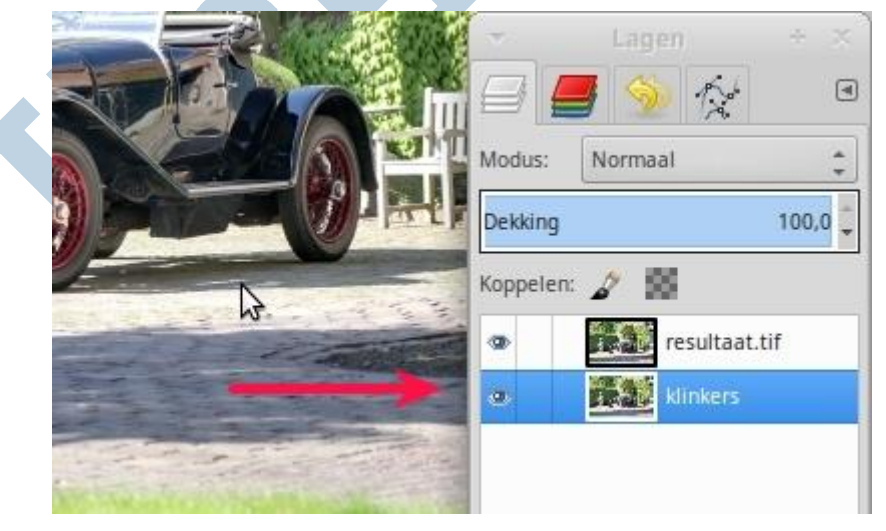

# **Aanpassen**

Nu passen we de tweede laag qua helderheid helemaal aan naar eigen wens wat betreft de klinkerbestrating. Wat er dan verder gebeurt met andere delen van de foto doet er niet toe, want het graduele masker schermt die delen straks af. In deze fase kan je geen andere veranderingen meer uitvoeren, want de twee lagen moeten wel geheel gelijk zijn. Alleen de helderheid en contrast, eventueel ook dingen als de tint, zijn hier te corrigeren.

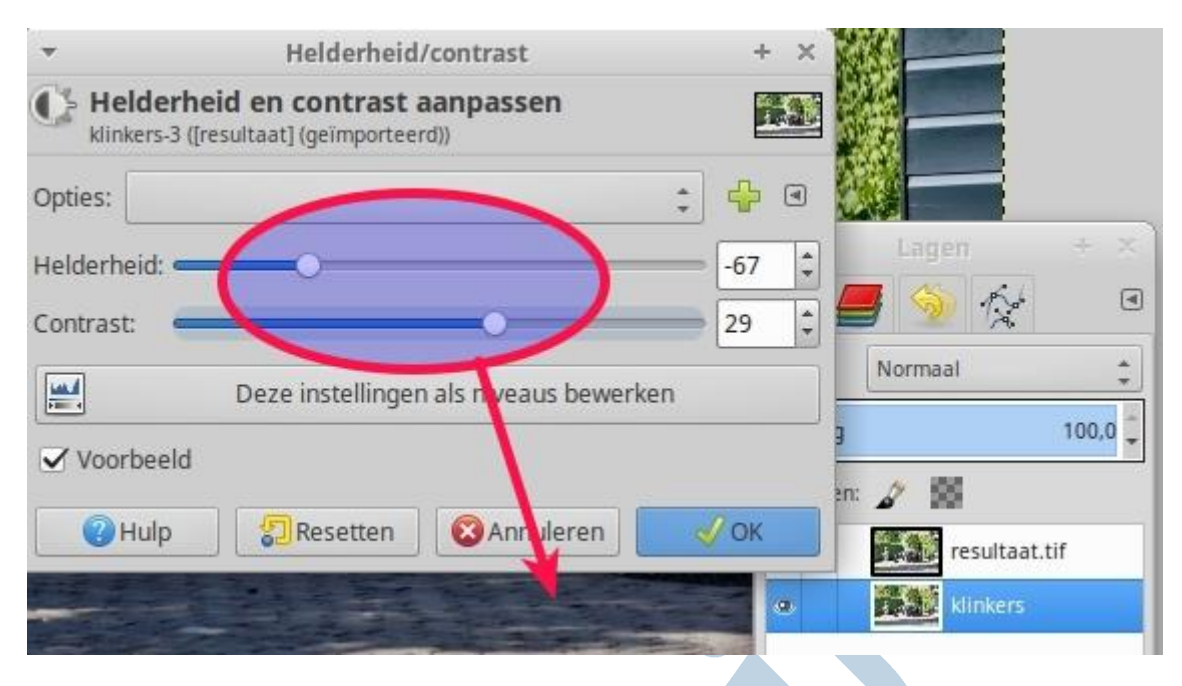

# **RAW**

Mocht je nu niet in de gelegenheid zijn geweest een bracket te schieten en je hebt er wel voor gekozen een RAW bestand op te slaan, dan kan je van het RAW bestand twee versies opslaan met behulp van de veel grotere marges in het RAW bestand. En dan ééntje met de klinkertjes een stuk donkerder. Ik liep een paar dagen geleden aan tegen een instructievideo met de vijf fouten, die je als beginnend fotograaf beter kon vermijden. Daar was het niet benutten van het RAW bestand er één van. De maker van die video wist echt van wanten.

Nou moet je camera dat RAW bestand wel bieden. Een compactcamera heeft dat meestal niet, maar qua techniek maakt dat hier niet echt uit, alleen zijn de marges minder groot.

#### **Masker**

Nu voegen we een laagmasker toe op de bovenste laag en geven die vervolgens een verloop met het kleurverloopgereedschap. Kies als laagmasker een witte laag. Druk Ctrl in en trek een verticale lijn. Waar het bovenste kruisje staat eindigt begint je verloop en dat eindigt bij het onderste kruisje. Dat verloop is dan verticaal en loopt van wit naar zwart. Daarvoor moet je dan wel de zwarte en witte kleur omwisselen.

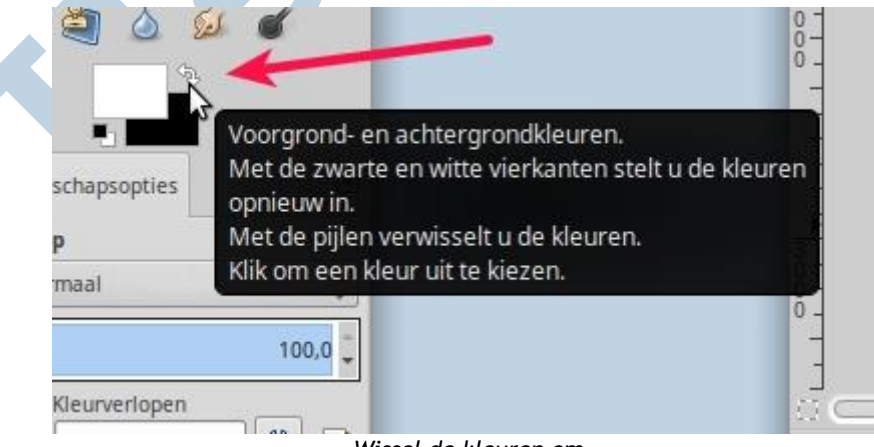

*Wissel de kleuren om*

Dat laat dan de onderste laag met de donkerder gemaakte klinkertjes doorkomen.

De kunst is wel om dat verloop een beetje te laten passen bij de lagen. Dat moet je gewoon uitproberen en anders mik je gewoon je masker weg. Je begint dan opnieuw. Ingewikkeld is dat niet. Gebruik ook de indicator links als hieronder met de rode pijl aangeduid.

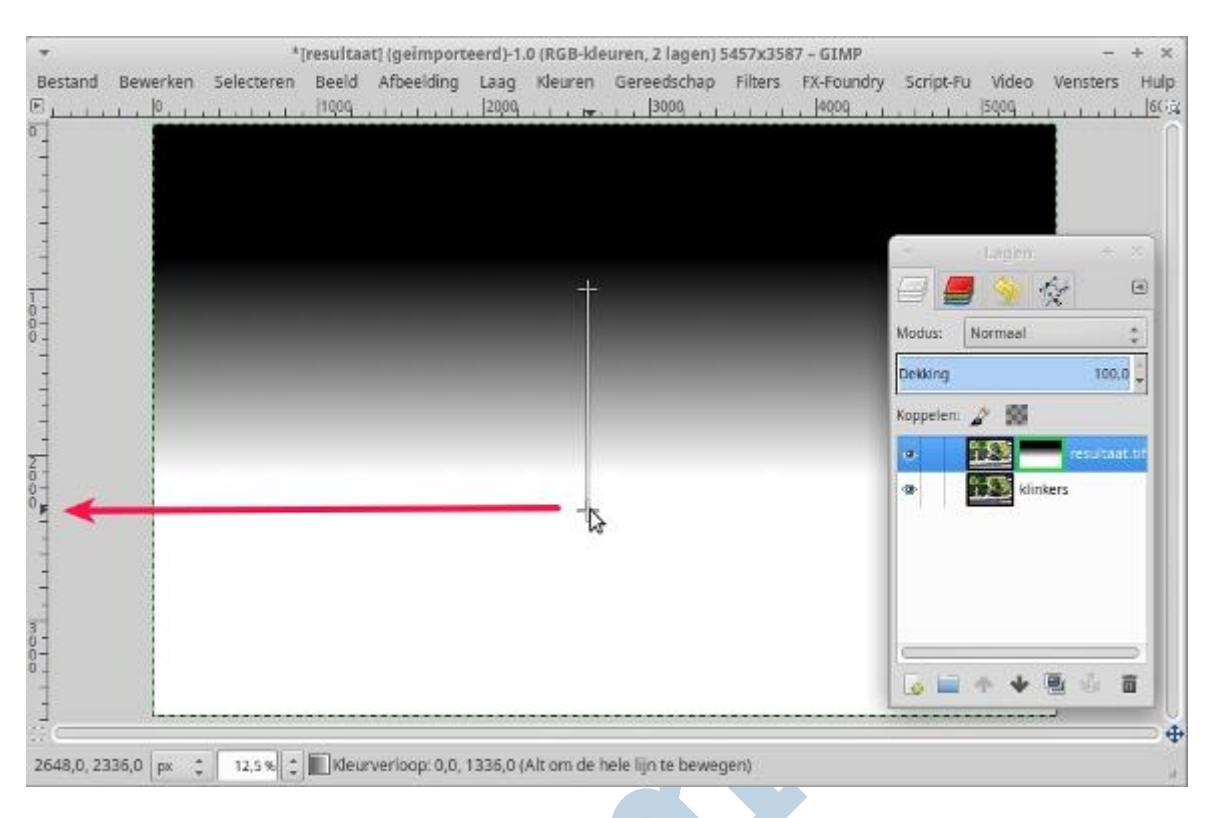

## **Andere toepassingen**

Andere toepassingen van een dergelijk gradueel masker zijn foto's met een overstraalde bovenlucht en onderbelichte voorgrond. Daarbij kan je de grote speelruimte van RAW bestanden heel goed gebruiken.

#### **GIMP Nieuws**

Inmiddels is GIMP 2.9.6 verschenen. Dat is een experimentele versie van GIMP. Je zal het voorlopig eerst zelf moeten compileren wil je al het moois kunnen aanschouwen en later kan dat naar alle waarschijnlijkheid via een zogenaamde ppa. Er is sprake van een heleboel nieuwigheden. Maar daar kan in dit stadium nog het nodige aan mankeren, dus blijf maar bij onze huidige stabiele versie 2.8.

# **Succes met de Bentley!**